# **Порядок регистрации в электронной библиотеке**

# **Шаг 1. С главной страницы сайта библиотеки ntb.bstu.ru перейдите по ссылке в электронной библиотеке**

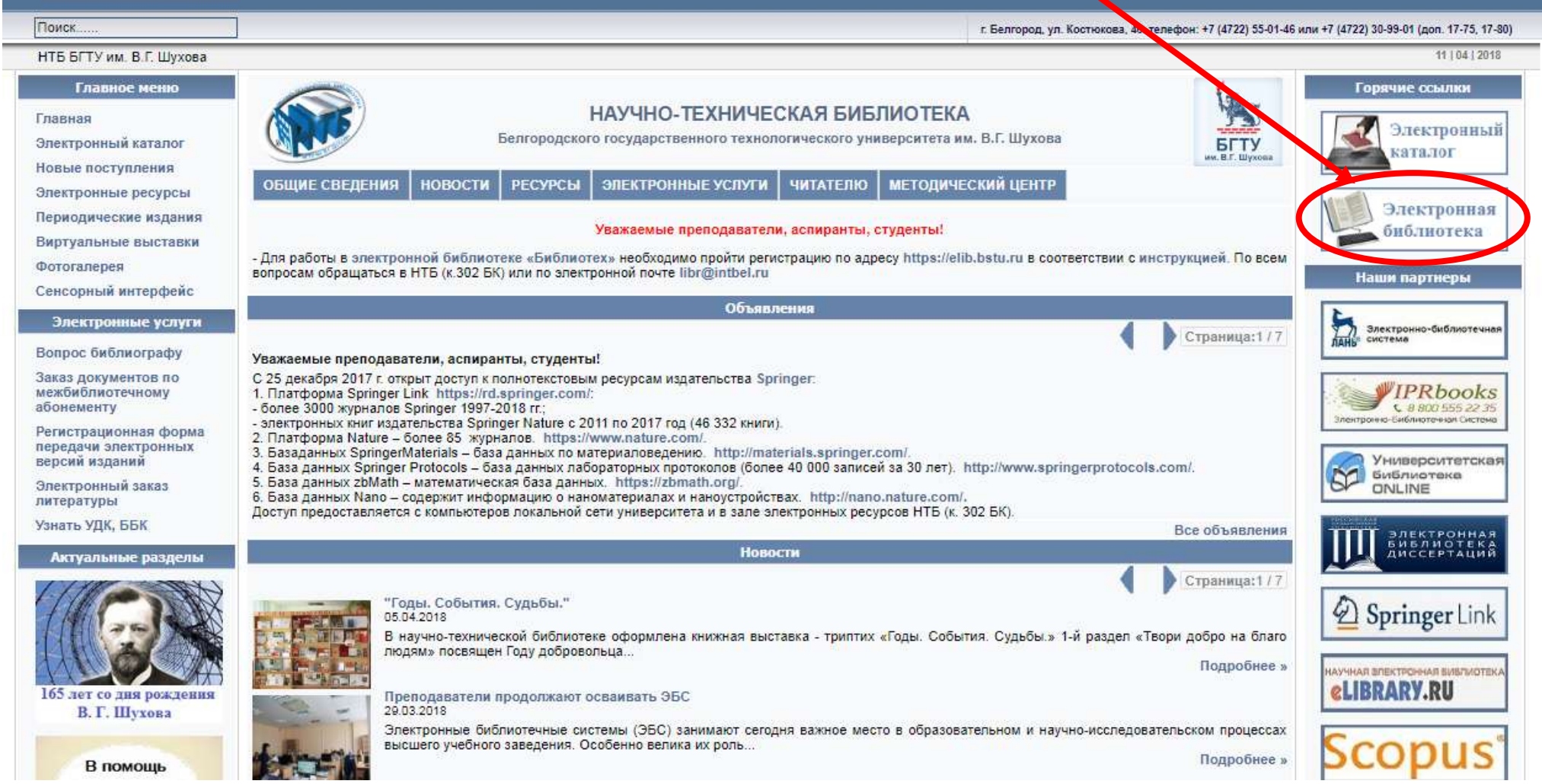

# **Шаг 2. Выберите поисковую систему, в которой вы имеете электронную почту или учетную запись, кроме @mail.ru**

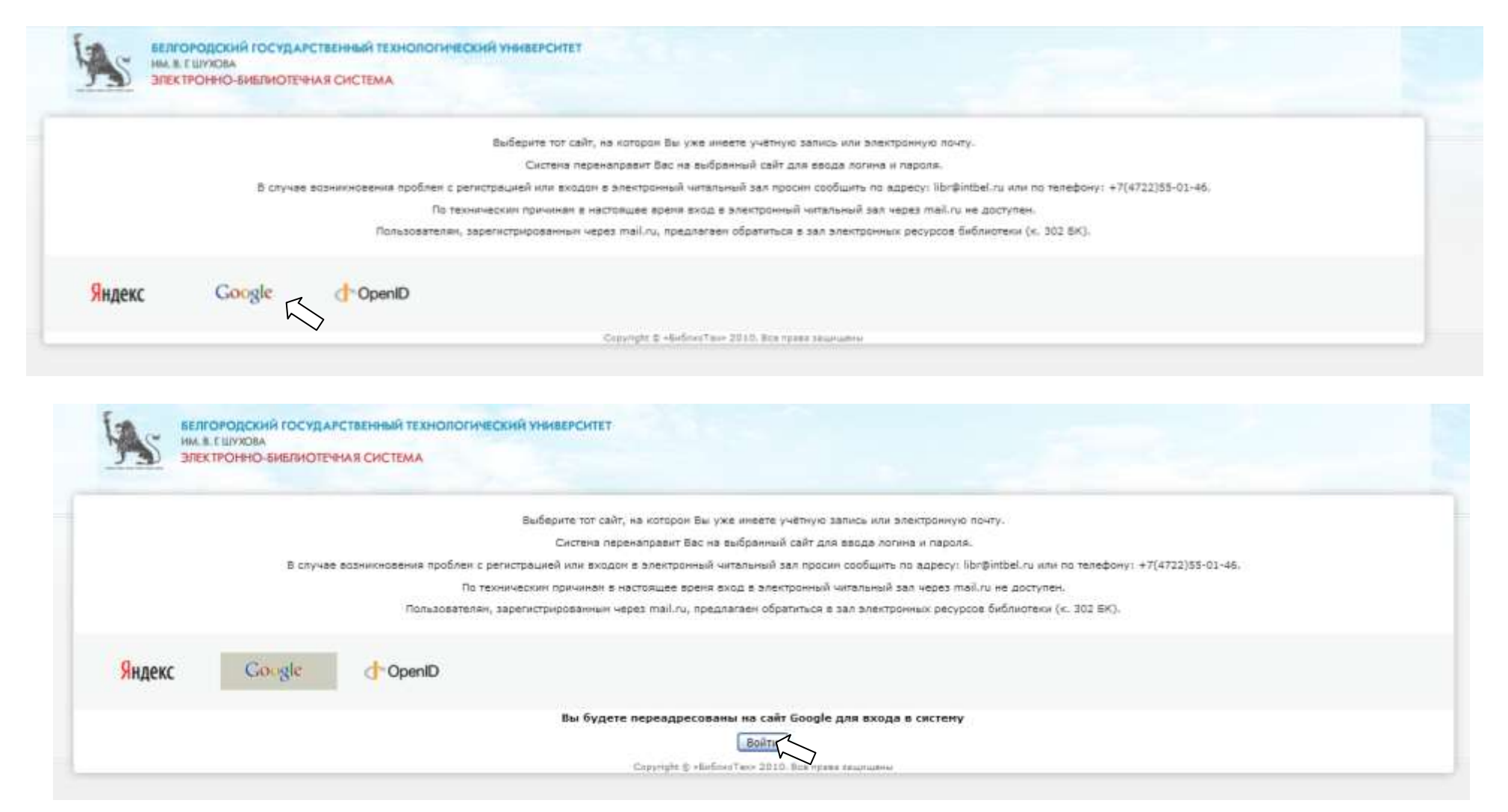

## Шаг 3. Введите адрес и пароль электронной почты

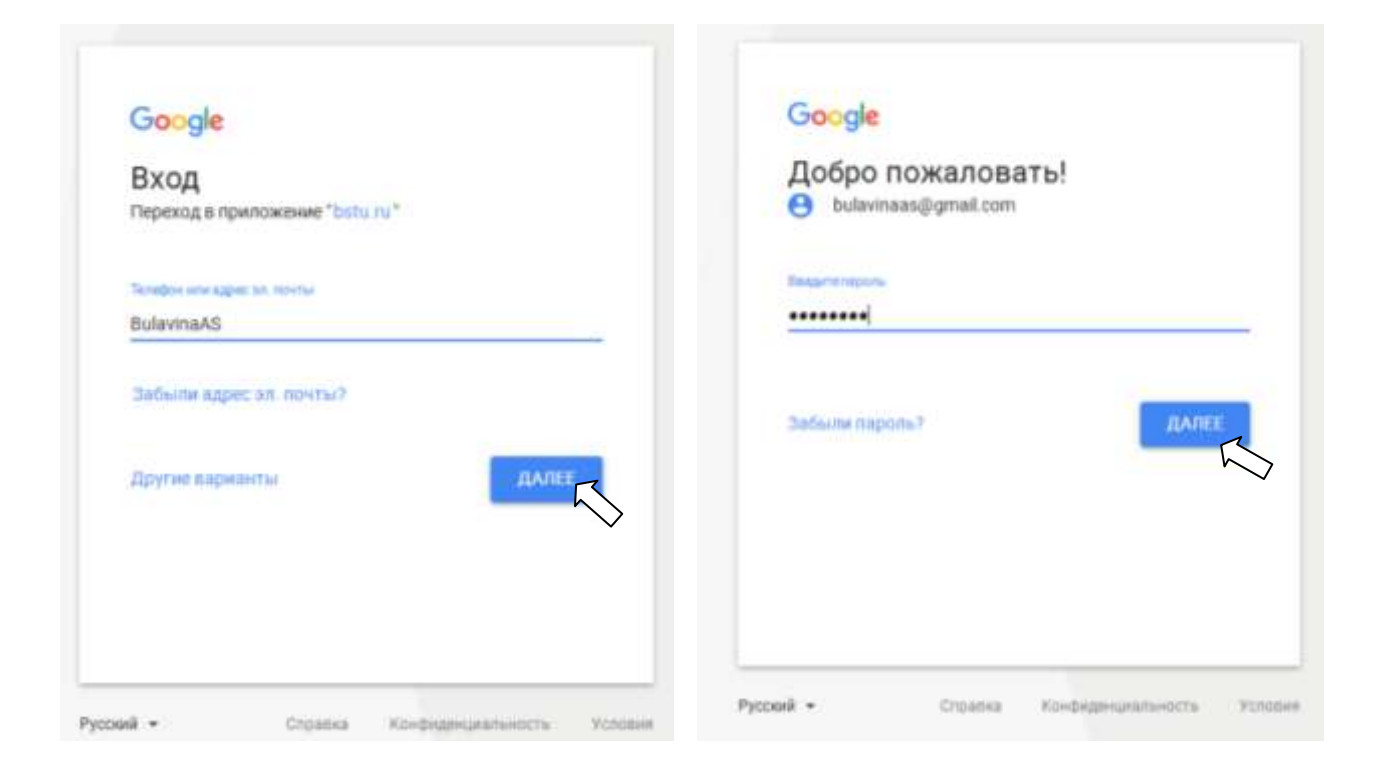

## **Шаг 4. Введите код**

**Кодовое слово предоставляется в зале электронных ресурсов НТБ, к. 302 или по электронной почте [libr@intbel.ru](mailto:libr@intbel.ru)**

 $\overline{\phantom{0}}$ 

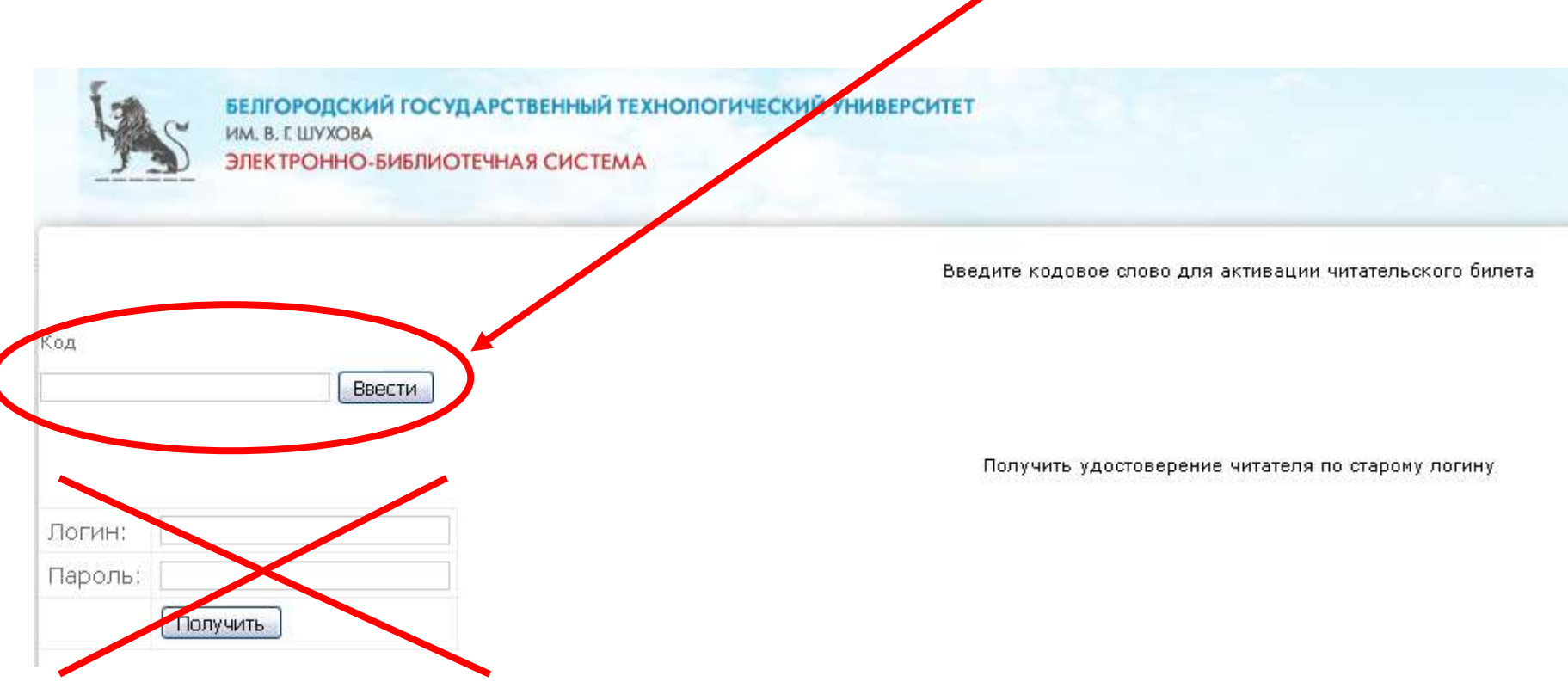

#### **! Логин и пароль не заполнять**

# **Шаг 5. Внесите личные данные. Выполните предложенное действие**

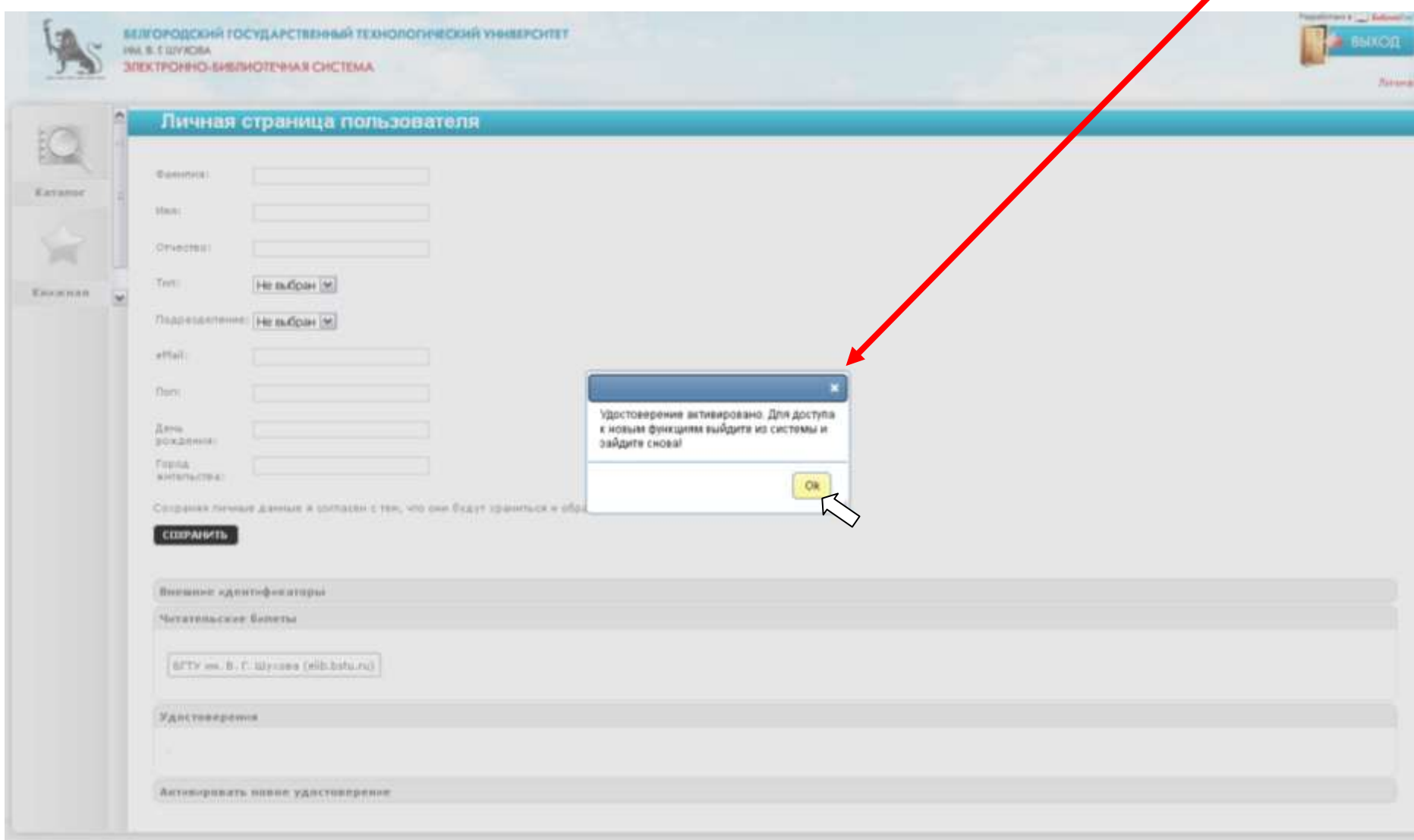

#### **Вы получили доступ к полнотекстовым изданиям электронной библиотеки**

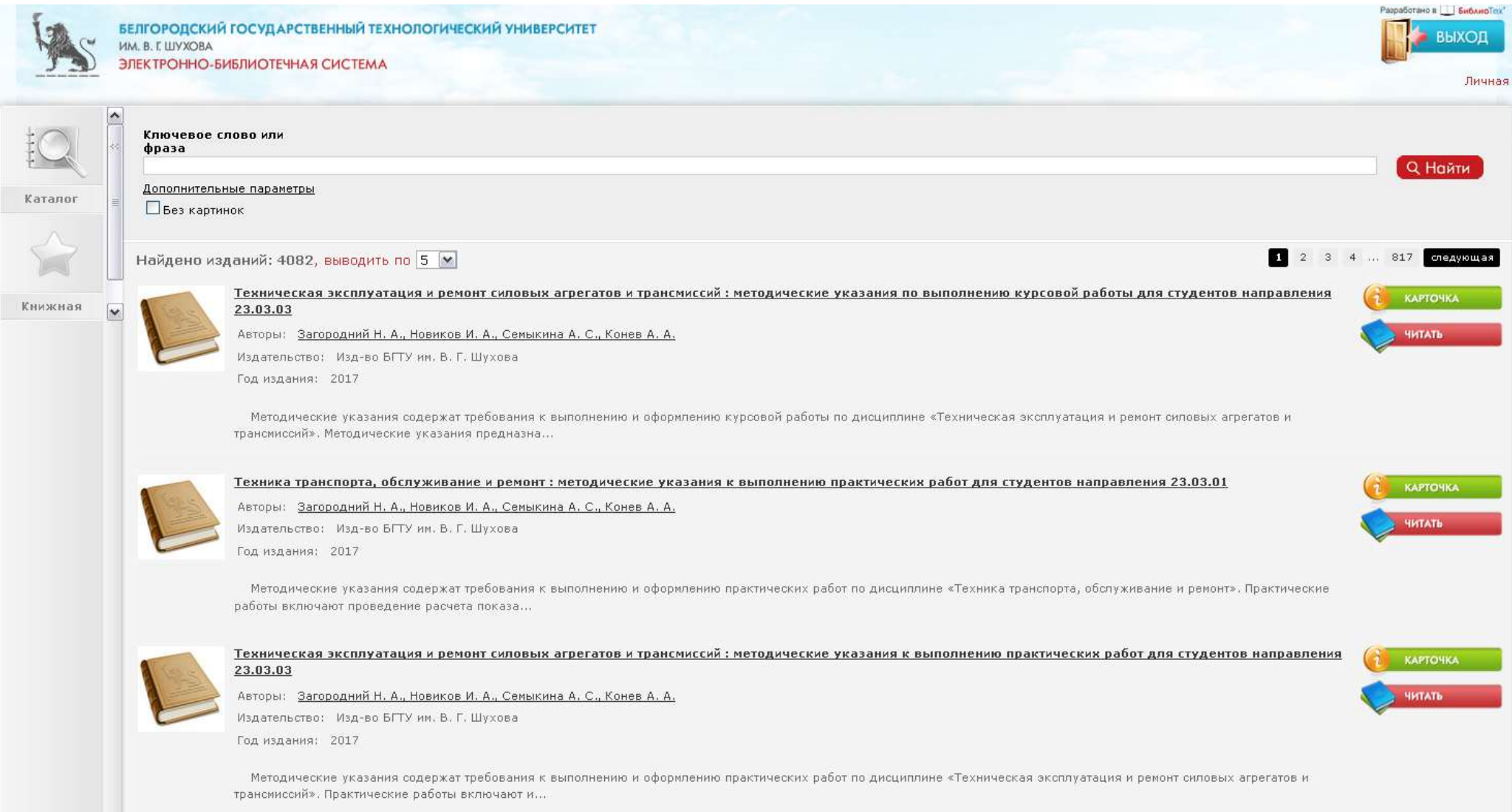

### **По всем вопросам обращаться в зал электронных ресурсов НТБ (к. 302 БК)**